## SDWAN Addon activate flow

1. In Cloud level Add-ons page, click SUBSCRIBE/REDEEM button in SD-WAN

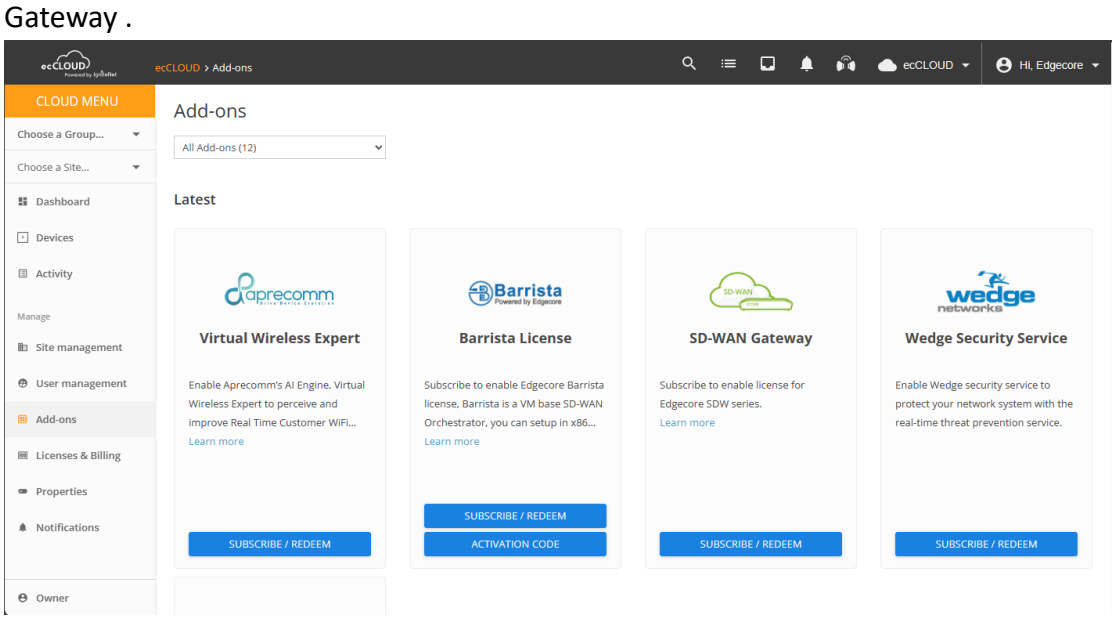

## 2. Apply Voucher

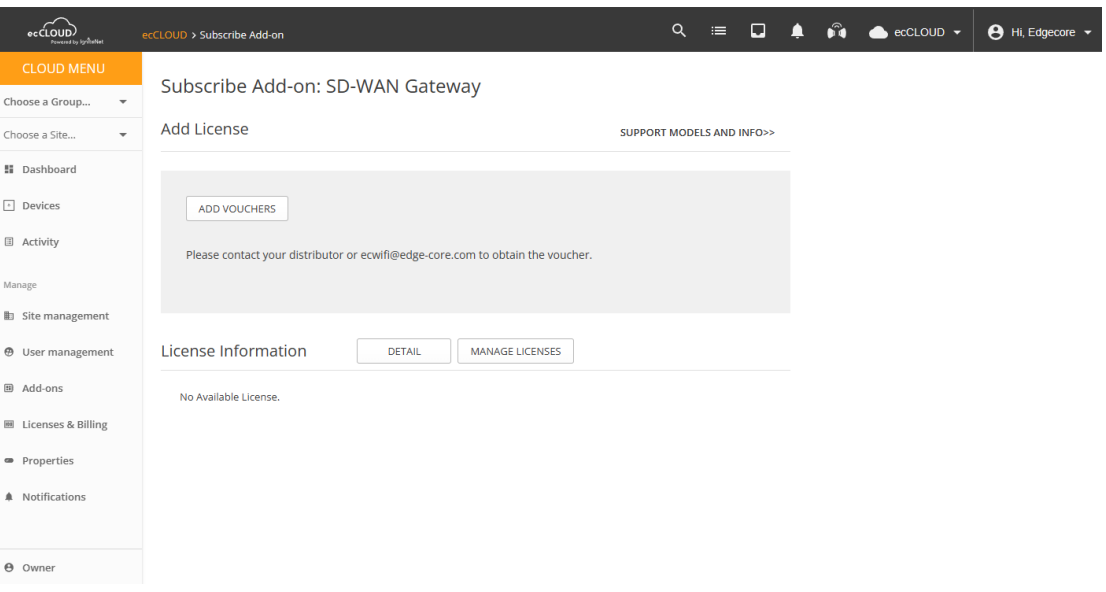

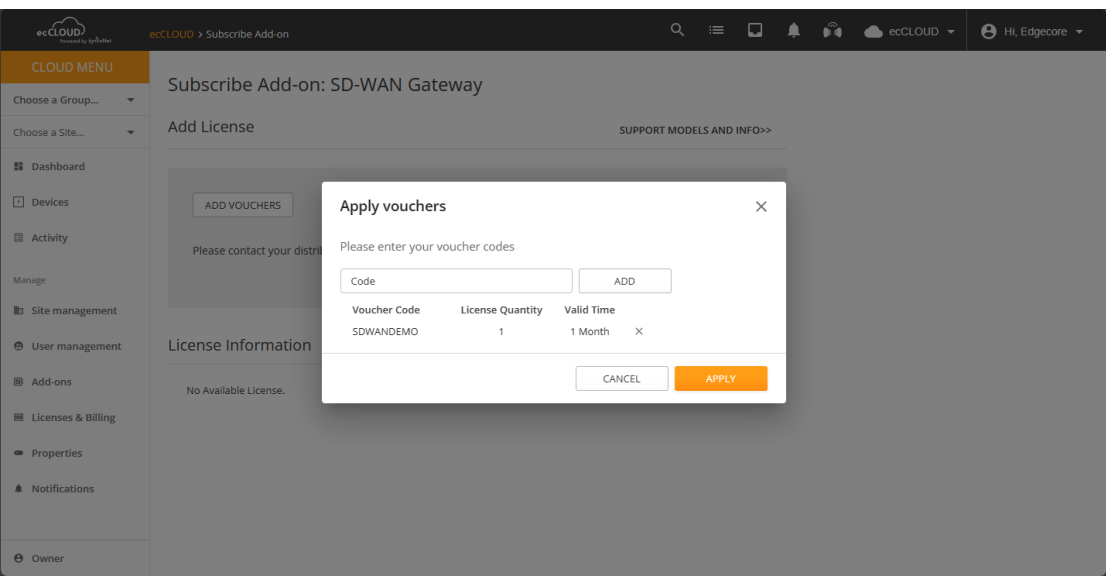

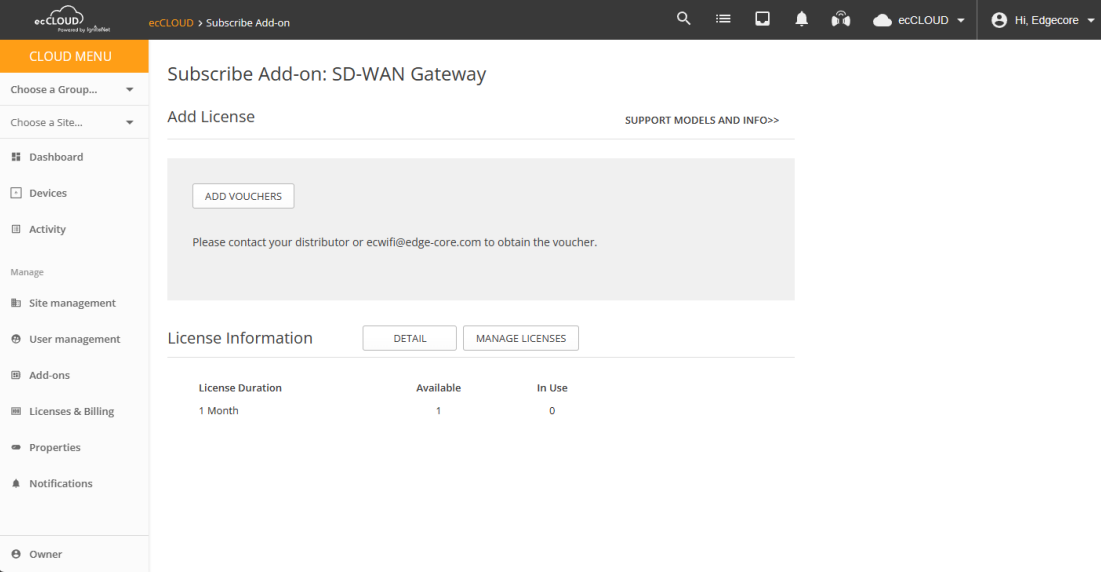

3. Once enabled Addon, ecCLOUD will generate Cloud CA for SDWAN device, use can check the progress in Activity

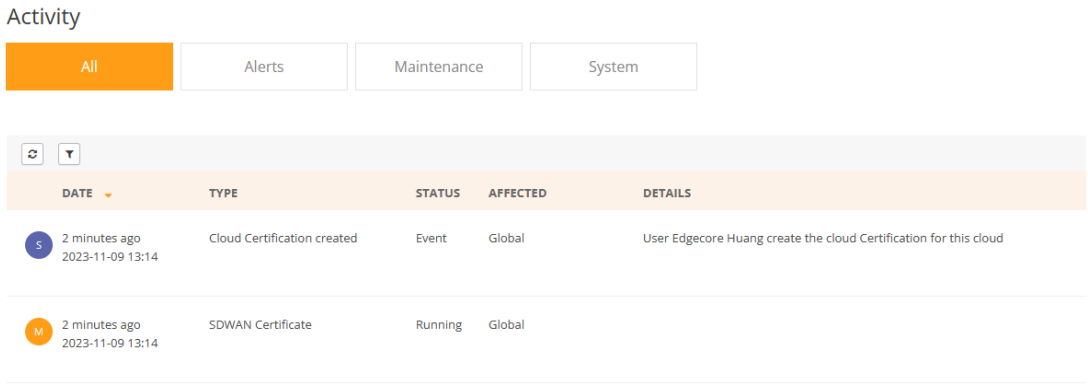

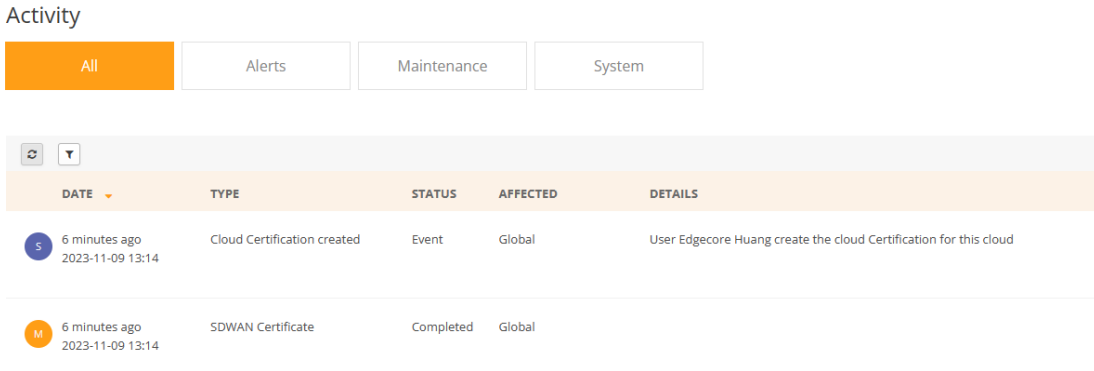

4. After Add SDW102 into cloud, user needs Apply License to device. SDW product will check license from then enable functions.

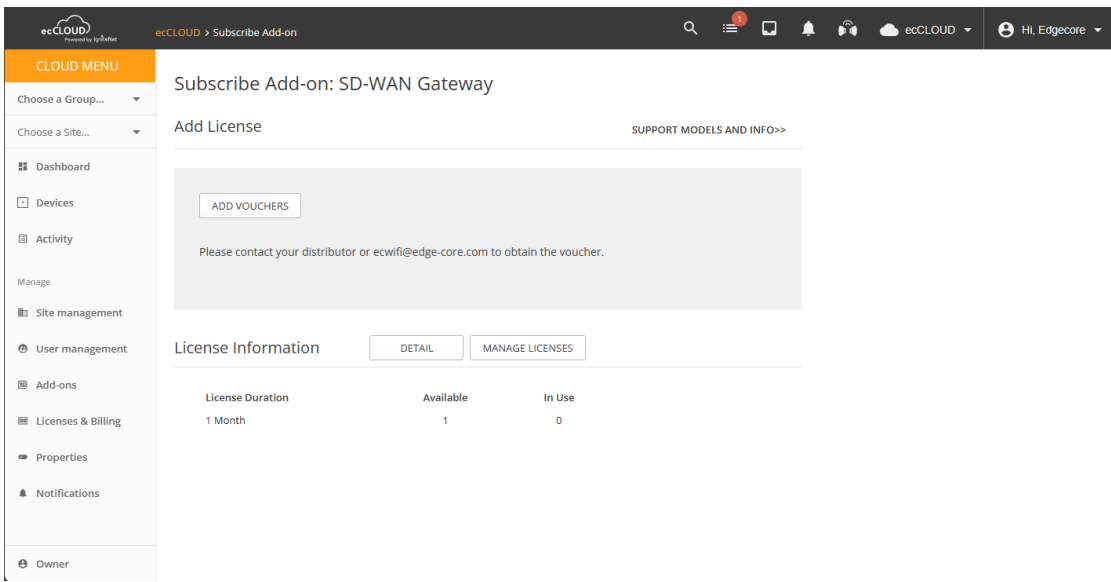

## Manage Licenses: SD-WAN Gateway

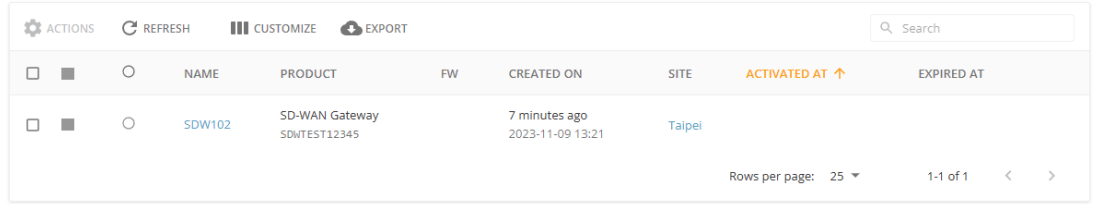

## Manage Licenses: SD-WAN Gateway

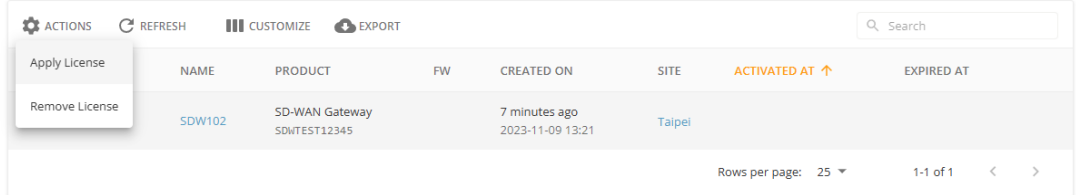

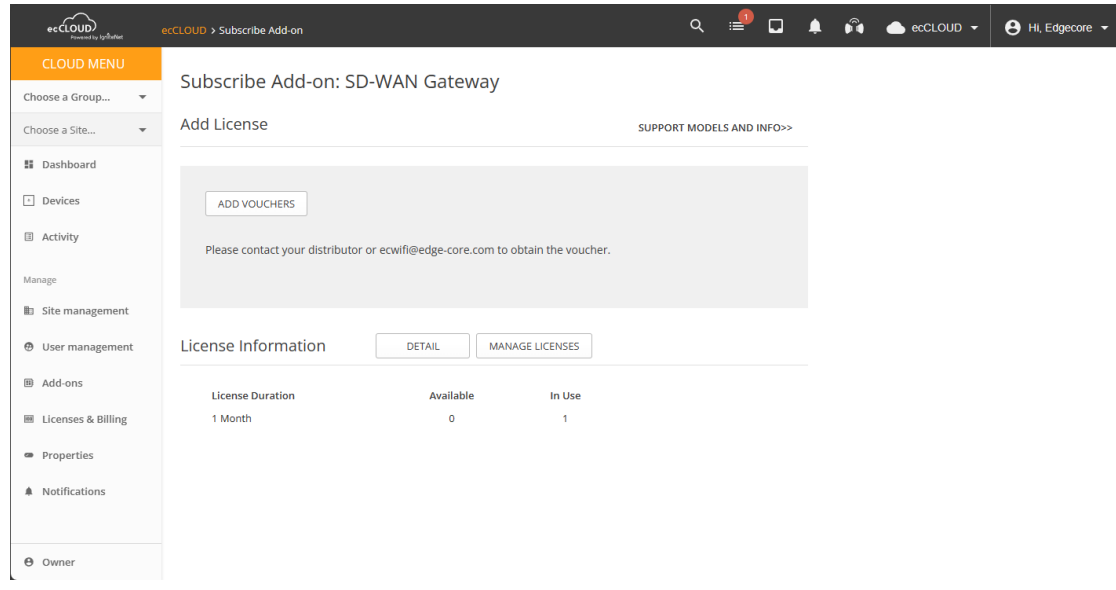